## **Online Payments for General Accounts**

Access our e~Funds for Schools site at: https://eps.mvpbanking.com/cgi-bin/efs/login.pl?access=56062

If you have an existing account, you can log in at this time. To create a new account, complete the items under **Sign Up**.

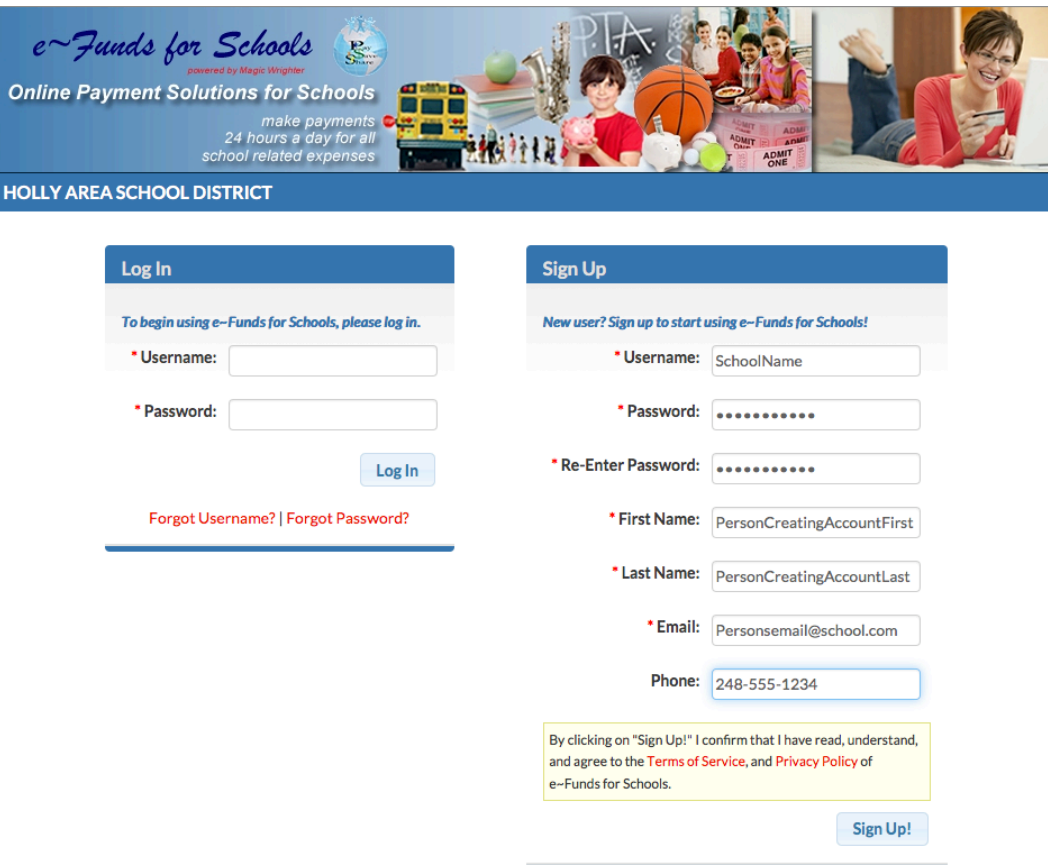

On the **Guided Set Up** screen, choose the **Make Payments on Behalf of Yourself** button at the bottom.

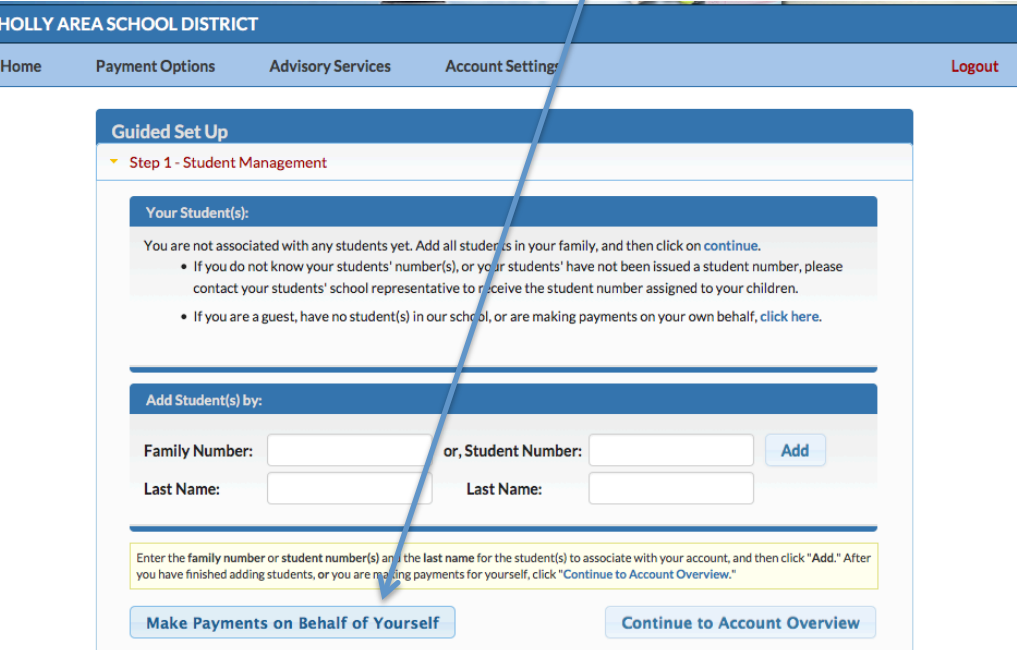

Now you will need to set up your method of payment.

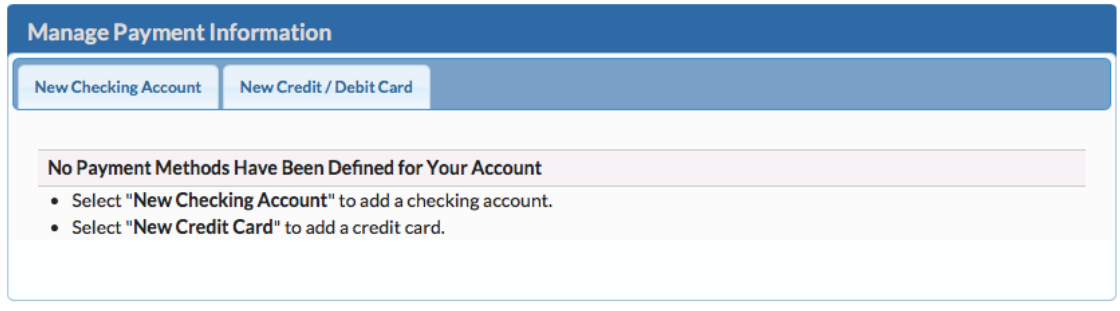

**Return to Payment** 

## **Checking Options**

 Note: There is a \$1.00 fee per order when using the checking (ACH) option. The fee for credit card purchases is \$2.65 per \$100.00 increment (A total up to \$100.00 would be a fee of \$2.65; if the total was \$100.01 the fee would \$5.30)

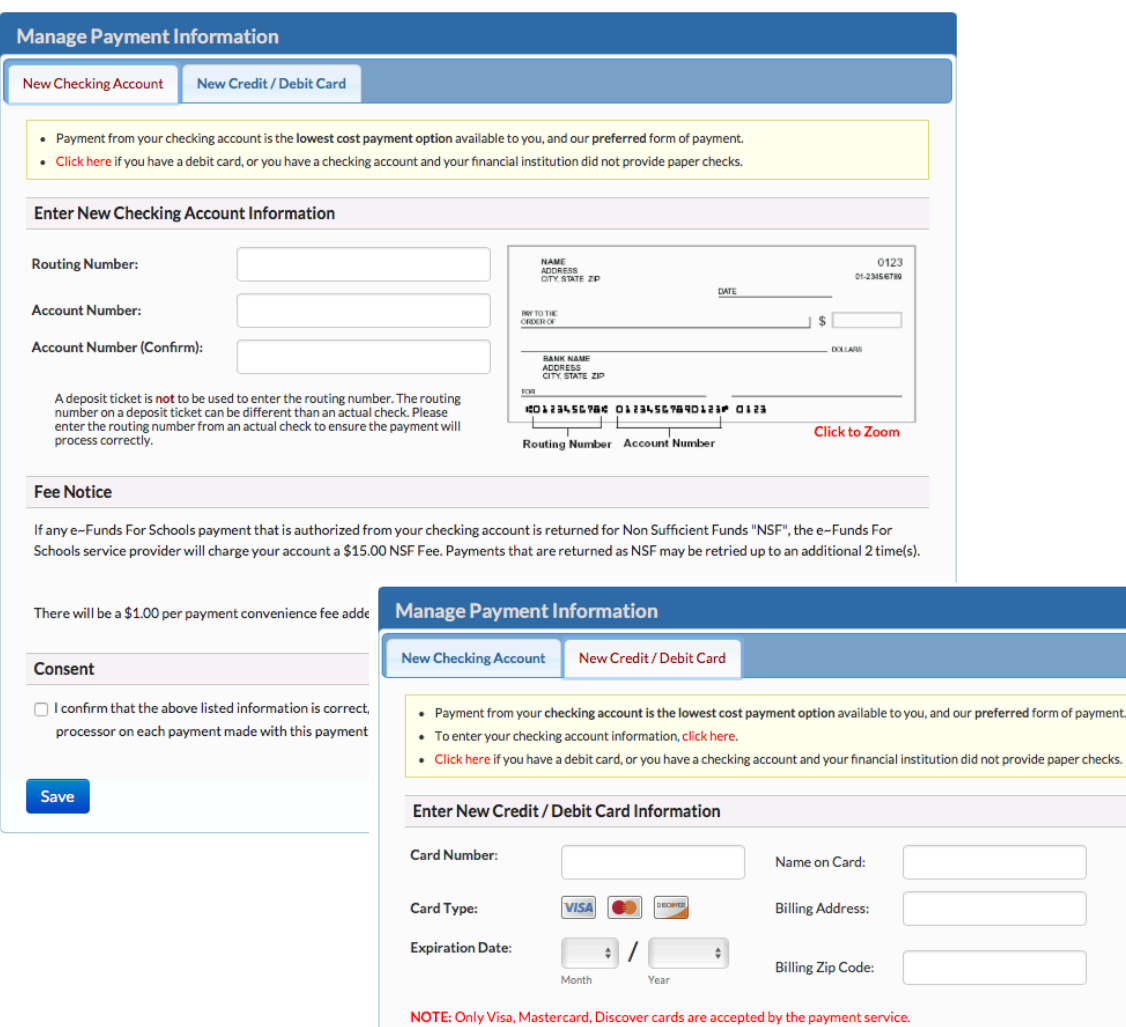

Consent

Save

- $\Box$  I confirm that the above listed information is correct and I / We have authorization to make charges to this account. I understand that a payment cap of \$100.00 will be applied to any payment, and agree to pay the \$2.65 fee per payment that is assessed and collected by the third party payment processor for the online payment services they provide. I authorize the third party to combine multiple payments into a single payment in order to lower the fees that are assessed.
- $\Box$  I understand that I have the option of paying from my checking account at a reduced cost, and wish to use my credit or debit card. I agree to pay the higher credit card fee, even though I may have a checking account that could be used at a lower cost.

Under **Payment Options**, choose **Make a Payment**.

![](_page_2_Picture_84.jpeg)

Under the **General Items** tab, you will see the available items for purchase. You may need to use the scroll bar to view all items. To see a full description of an item, place your mouse pointer on the item and a description popup will display.

![](_page_2_Picture_85.jpeg)

To add an item to your order, click the **Add** button next to the item. It will then be displayed at the bottom of the screen. You can only add each item one time. For an item that could be purchased in volume, enter the total dollar amount for the number you are purchasing.

> Payment Amount Box Note: Some items may

Example: Holly CC-Additional JV Runner is a cost of \$5.00 per runner. To pay for 5 runners, enter the dollar amount of \$25.00 in the amount box and then click the Add button. Click **Continue** when finished making selections.

![](_page_2_Picture_86.jpeg)

![](_page_2_Picture_7.jpeg)

## Click the radio button to **Accep**t the purchase and then click **Submit**.

J

![](_page_3_Picture_18.jpeg)

V Back Submit